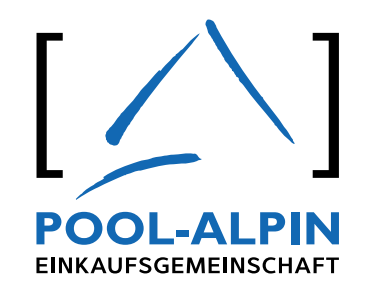

# Neues ERP-System im POOL-ALPIN Tagesgeschäft

**Anleitung zur Angebotsabgabe für Lieferpartner**

Stand 16.12.2020

#### **Sehr geehrter POOL-ALPIN Lieferpartner!**

Gerne möchten wir Sie mit dieser Anleitung über unser neues webbasiertes Ausschreibungstool informieren. Unsere bestehende Einkaufssoftware wurde durch eine moderne, webbasierte Eigenentwicklung und cloudbasierte Infrastruktur ersetzt.

Für etwaige Fragen oder Unklarheiten, stehend wir Ihnen gerne jederzeit zur Verfügung.

Mit besten Grüßen aus Rankweil

**Das POOL-ALPIN Team** Tel. +43 5522 240 40-0 E-Mail: office@pool-alpin.com

**Anfrage von POOL-ALPIN per Email zur Angebotsabgabe 1 1a Wichtige Bemerkungen, die diese Anfrage betreffen werden hier angeführt 1b Download-Links mit Datenblättern, Bildern, usw. 1c Einmallink zur Angebotsabgabe**

From office@pool-alpin.com

**Subject MUSTERANFRAGE** 

To Ihre Emailadresse

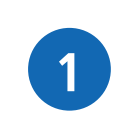

#### Anrede

hiermit senden wir Ihnen im Auftrag und Vollmacht unseres POOL-ALPIN Einkaufsgemeinschaft GmbH Mitgliedsunternehmens folgende Anfrage **MUSTERANFRAGE** Bitte übermitteln Sie uns über unten stehenden Einmal-Link bis spätestens z. vorgegebenen Datum Ihr bestes Angebot. Das Bestbieter-Angebot wird direkt an das Mitgliedsunternehmen weitergeleitet

Der Einmallink ist bis z. vorgegebenen Datum aktiv. Danach können keine Angebote mehr abgegeben werden!

#### Bemerkung:

Wichtige Informationen können hier dem Lieferanten mitgeteilt werden! Diese werden dem Lieferanten zum einen im Emailtext und zum anderen im Extranet bei der Angebotsabgabe angezeigt! Zudem können etwaige Bemerkungen in Bezug auf die mitzusenden Anhänge hier zum Versenden erfasst werden! Wichtig ist, nach Texteingabe das SPEICHERN! Erst dann können etwaige Dateien hochgeladen werden!

Download-Links:

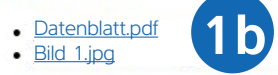

Durch anklicken diese(r) Links erhalten Sie das/die Dokument(e) welche alle relevanten Informationen zur Anfrage beinhalten! (Bitte unbedingt durchlesen!)

Einmallink zur Angebotsabgabe:

**Hier befindet sich Ihr Einmallink zur Angebotsabgabe.**

**1c** Für etwaige wichtige Informationen nutzen Sie das Bemerkungsfeld und/oder laden uns etwaige relevanten Informationen als Dokumentanhänge direkt hoch

Die Liefer- und Zahlungskonditionen sowie der POOL-Bonus sind im Angebot ebenfalls anzuführen, sofern mit Ihrem Unternehmen noch keine vereinbart sind

Mit Abgabe Ihres Angebots sind Sie mit unseren Einkaufsbedingungen einverstanden. Unsere AGB's sind unter https://www.pool-alpin.com/de/agbs einzusehen.

Bei etwaigen Fragen oder Unklarheiten zu dieser Anfrage, stehe ich Ihnen jederzeit gerne zur Verfügungl

Mit freundlichen Grüßen

POOL-ALPIN Mitarbeiter

**Telefonnummer** 

**Emailadresse** 

**1a**

**Der Einmallink gilt pro Anfrage und ist bis zum vorgegebenen Datum aktiv. Dieser kann auch intern weitergeleitet und mehr-**

**mals geöffnet werden.**

### **2a An der Ausschreibung teilnehmen und Produkte anbieten**

**2b An der Ausschreibung teilnehmen und alternatives Produkt anbieten**

### **An der Ausschreibung teilnehmen und ein oder mehrere Produkt(e) nicht anbieten 2c**

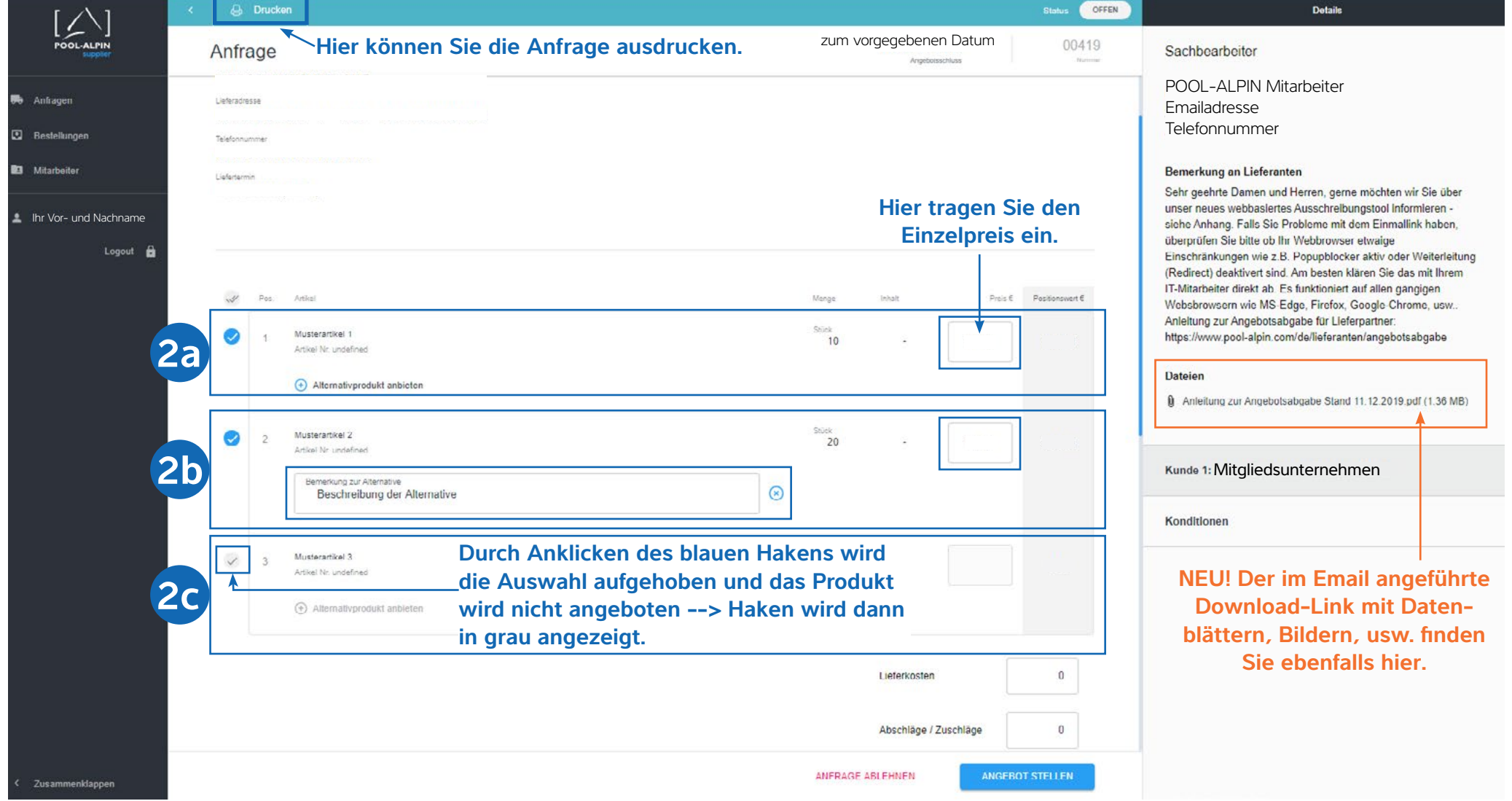

## **2d An der Ausschreibung nicht teilnehmen / Anfrage ablehnen**

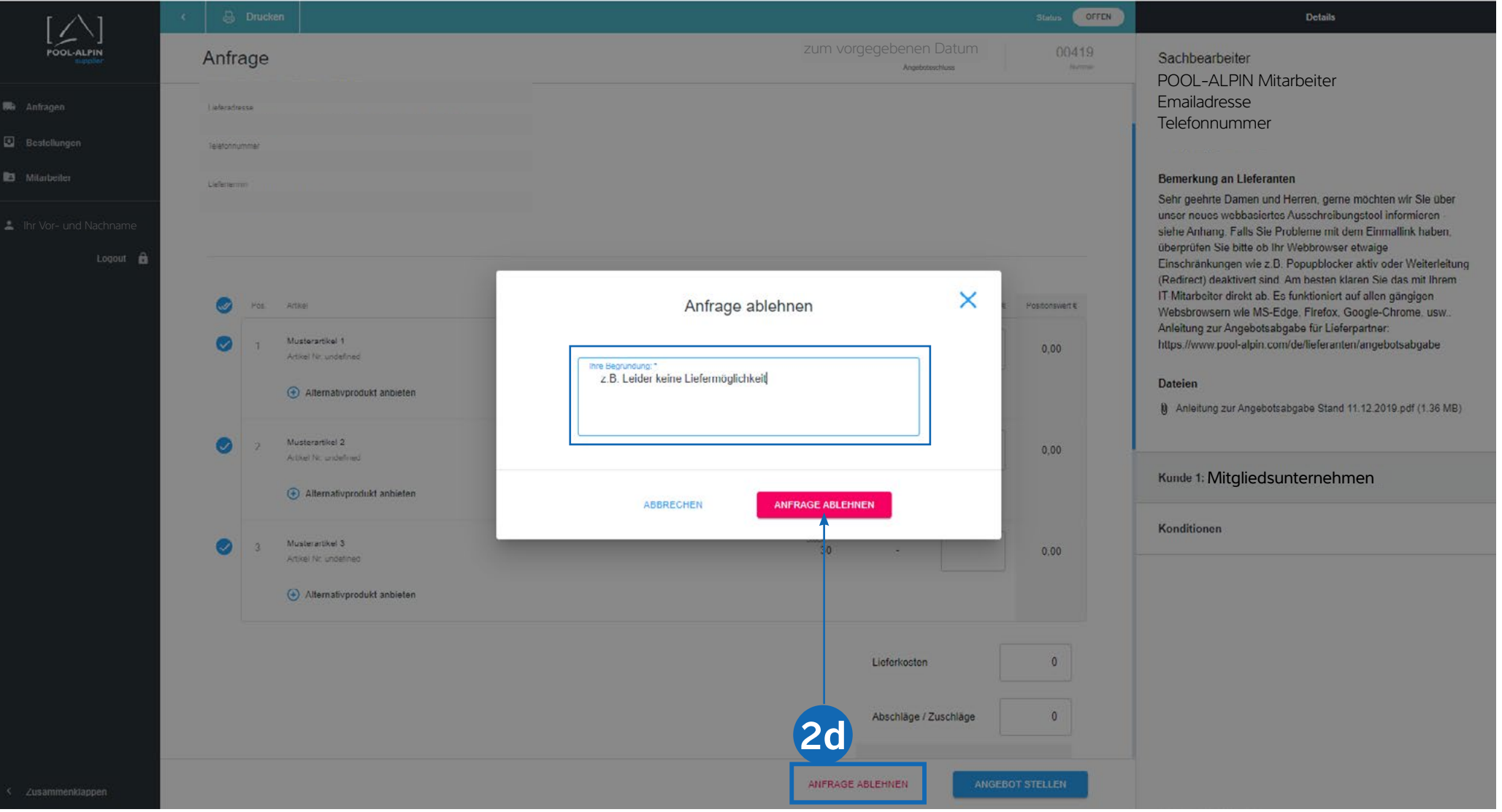

 **Lieferkosten für diese Anfrage, Zu- und Abschläge definieren Wichtige Bemerkungen zum Angebot bzw. zu den einzelnen Produkten Originalangebot und Datenblätter, Bilder, etc. zum Angebot hochladen**

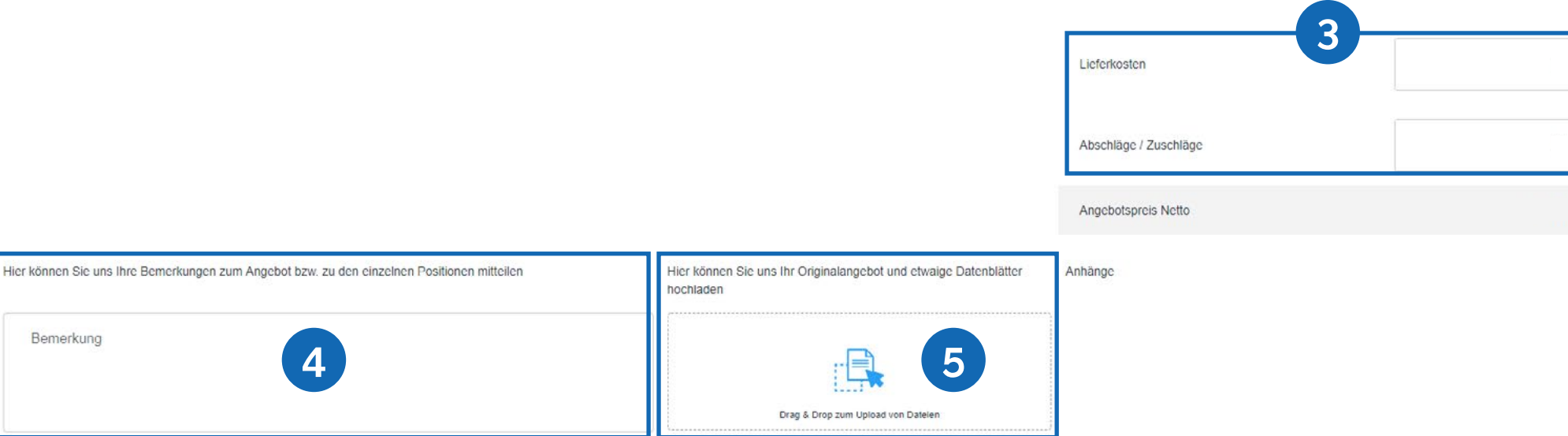

# **6 Angebot stellen**

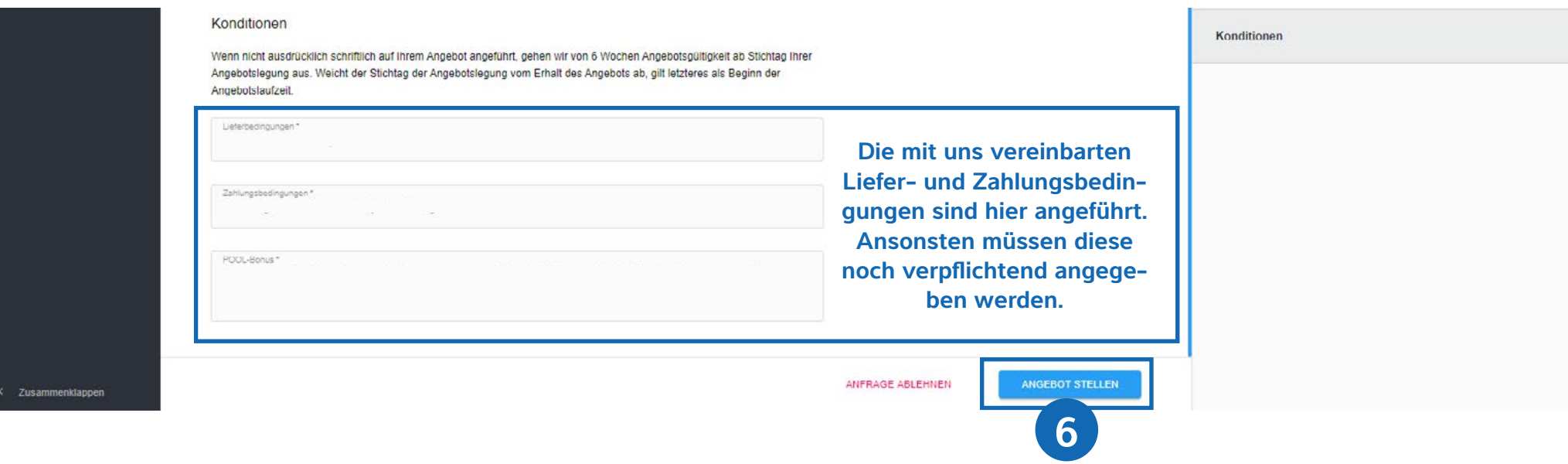

Sobald Ihr Angebot bei uns eingegangen ist, prüft ein POOL-Mitarbeiter dieses auf

- Vollständigkeit
- Produkt und Dienstleistung
- Liefertermin
- Preis und Konditionen

Fehlende Informationen werden von uns nachgefragt.

Nach drücken auf den Button "Angebot abgeben" erhalten Sie eine Bestätigungsmail mit der für diese Anfrage abgegebene Gesamtsumme.

Ein POOL-Mitarbeiter wird die eingegangen Angebote nach Angebotsschluss überprüfen. Sie erhalten nach Prüfung eine entsprechende Nachricht (Bestellung oder Absage) per Email.

Unter dem Menüpunkt "Anfragen" finden Sie sämtliche von POOL-ALPIN **gestellten Anfragen an Ihr Unternehmen und in welchem Status sich diese befinden --> offen, in Bearbeitung, abgelehnt. 7**

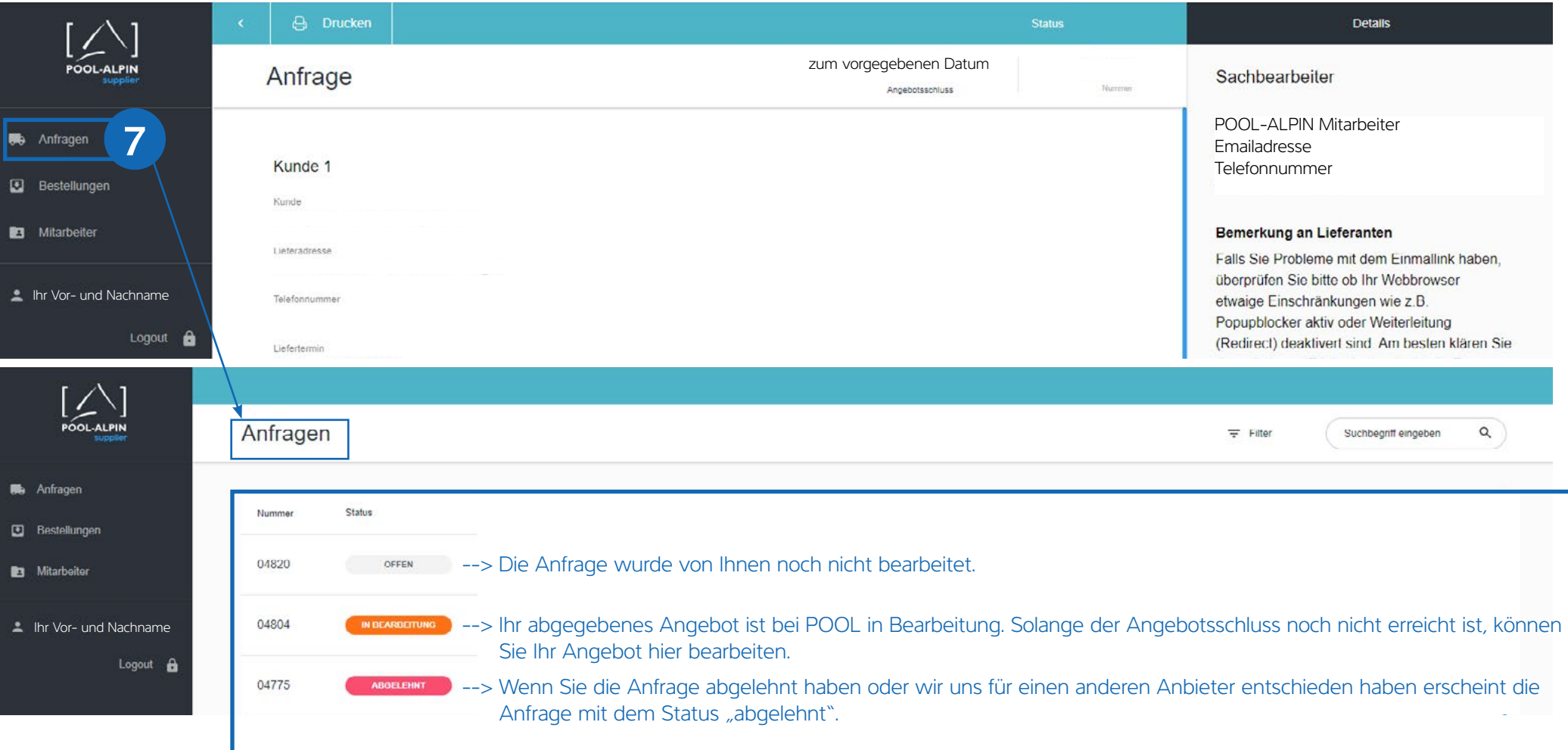

#### **Hier können Sie Ihre Anfragen nach dem Status (offen, in Bearbeitung, abgelehnt) filtern. 8**

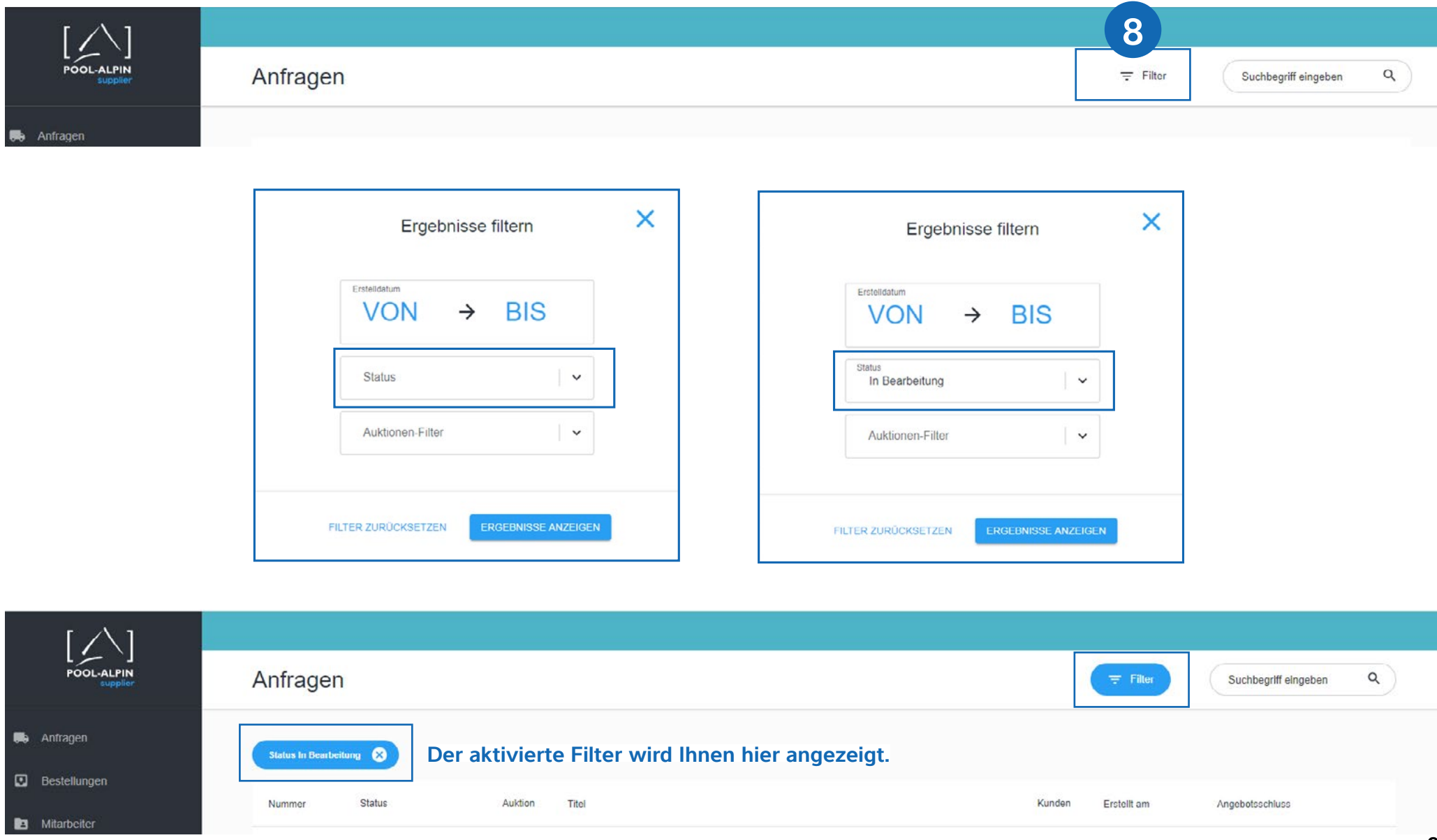

### **Anfrage unter "Suchbegriff eingeben" suchen**

**Die angezeigten Zeilen pro Seite können hier eingestellt werden (5, 10 oder 30 10 Zeilen). Ebenfalls steht Ihnen hier eine Blätterfunktion zur Verfügung < >.**

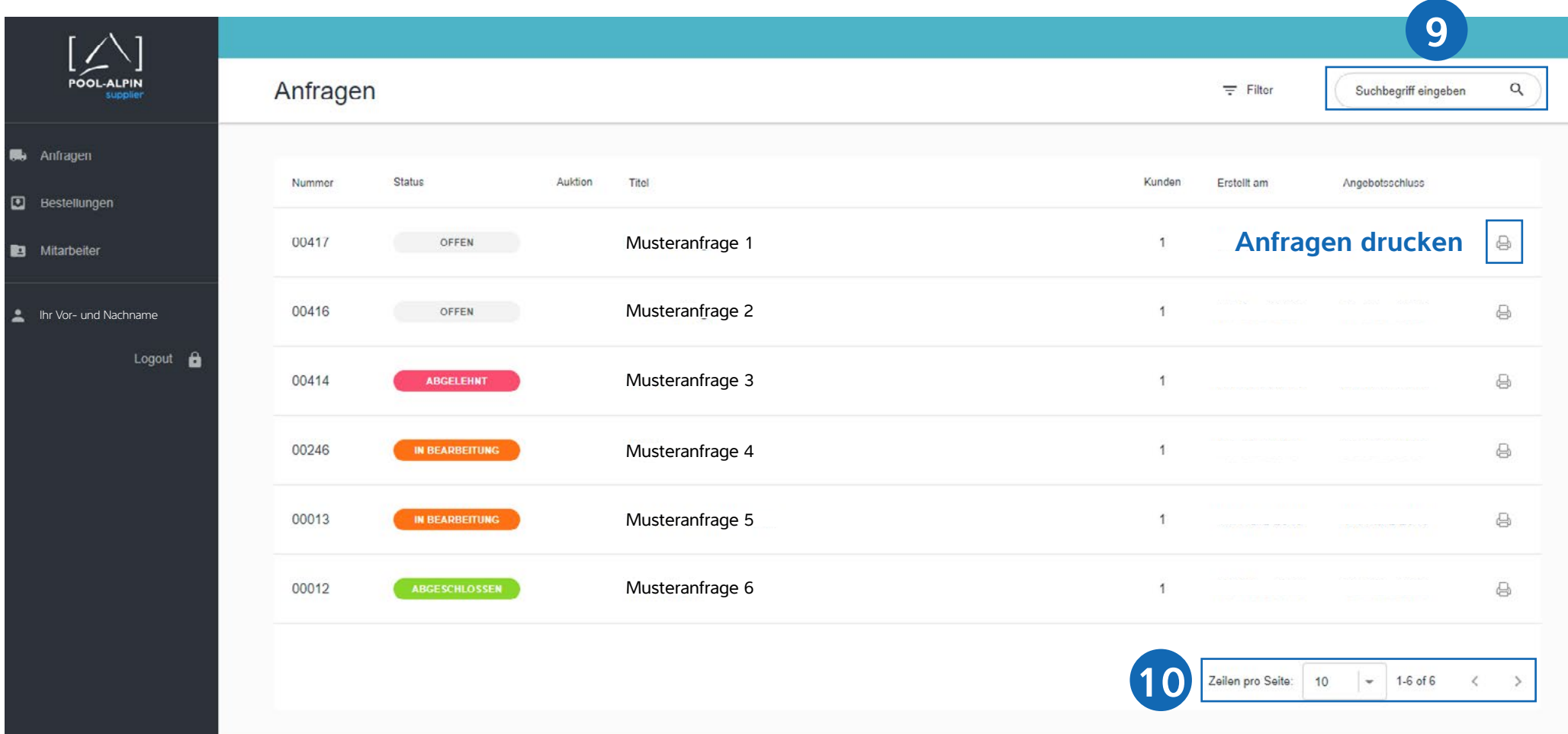

### **11** Unter dem Menüpunkt "Bestellungen" finden Sie eine Übersicht der Bestellun**gen die Sie erhalten haben.**

#### **Suchfunktion**  $[\triangle]$ POOL-ALPIN Bestellungen  $\equiv$  Filter  $\alpha$ Suchbegriff eingeben **We** Anfragen Nummer Kunde Erstellt am Bestellwert (netto) **D** Bestellungen **11**  $\circ$ Kunde 1 24185 **Bestellungen als B** Mitarbeiter **PDF herunterladen** Kunde 2 22175 Ihr Vor- und Nachname Logout  $\hat{\mathbf{a}}$ Zellen pro Selte:  $10$   $\rightarrow$  1-2 of 2  $\leftarrow$ **Anpassung der Zeilenanzahl und Blätterfunktion**

**Filterfunktion und** 

**12** Unter dem Menüpunkt "Mitarbeiter" finden Sie eine Auflistung der bei uns hin**terlegten Mitarbeiterdaten (Nachname, Vorname und Emailadresse) ihres Unternehmens.**

**Fügen Sie hier neue Mitarbeiterkontakte hinzu oder informieren Sie uns per 13 Email unter office@pool-alpin.com über Neuerungen in Ihrem Unternehmen.**

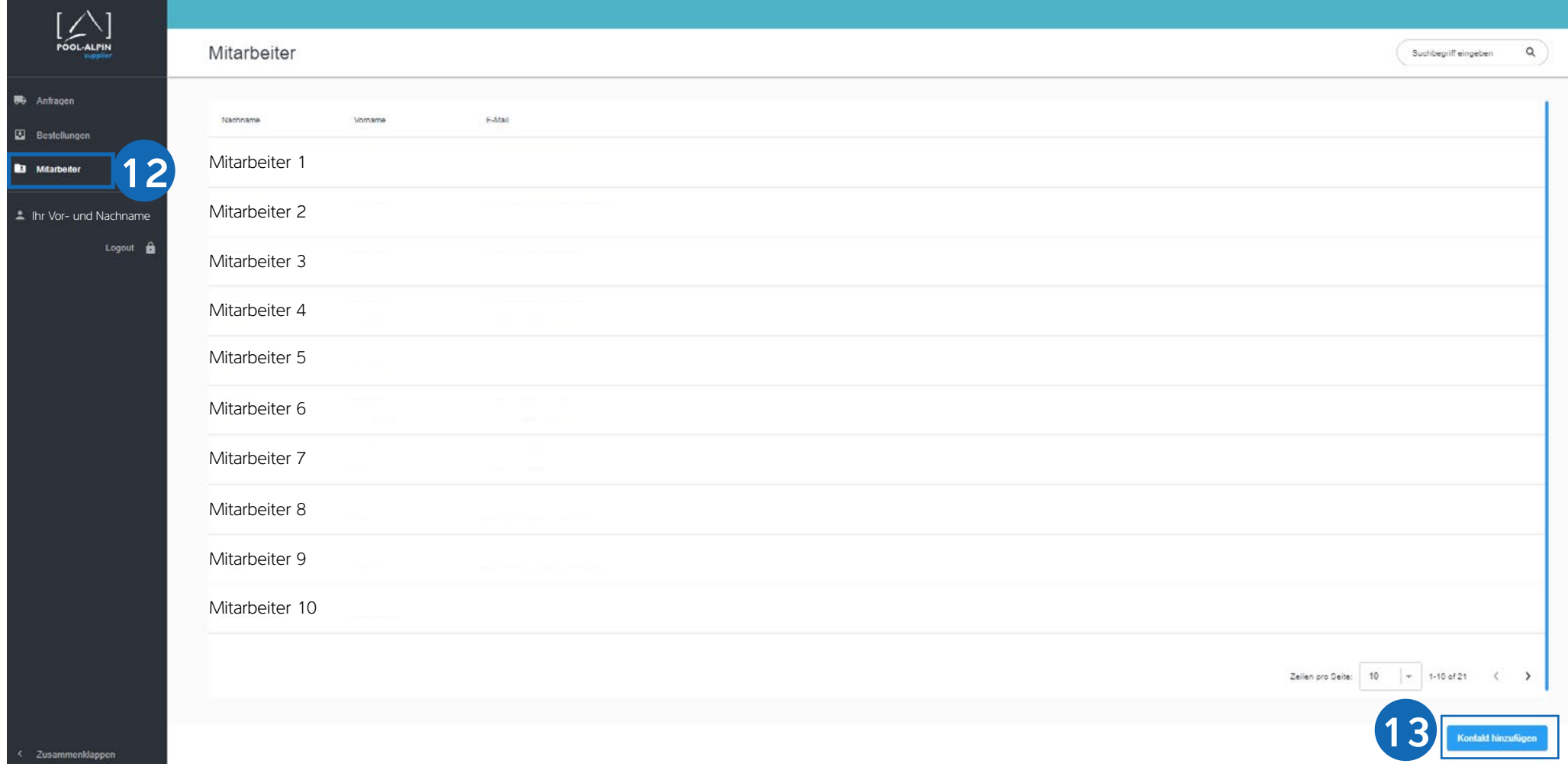